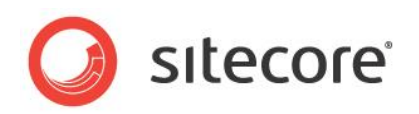

# Sitecore<sup>®</sup> Experience Platform<sup>™</sup> 7.5 Sitecore Security Hardening Guide

*Recommendations for making Sitecore more secure*

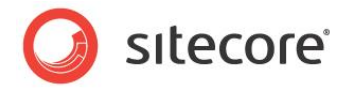

### **Table of Contents**

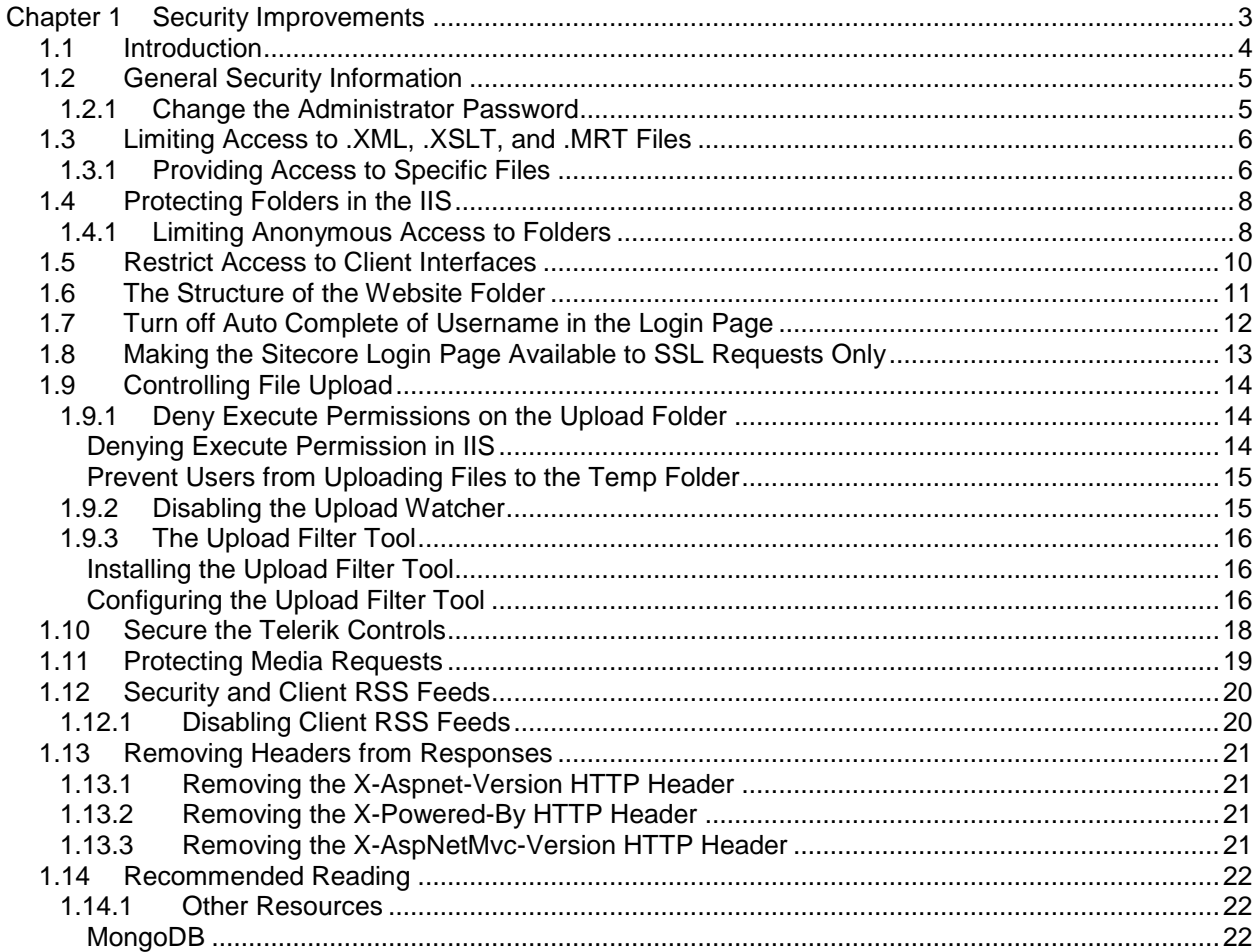

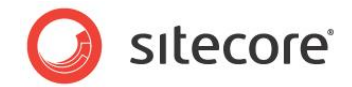

## **Chapter 1**

# <span id="page-2-0"></span>**Security Improvements**

This chapter describes the steps you can take to improve security in your Sitecore installation.

This chapter contains the following sections:

- [Introduction](#page-3-0)
- [General Security Information](#page-4-0)
- [Limiting Access to .XML, .XSLT, and .MRT Files](#page-5-0)
- [Protecting](#page-7-0) Folders in the IIS
- [Restrict Access to Client Interfaces](#page-9-0)
- [The Structure of the Website Folder](#page-10-0)
- [Turn off Auto Complete of Username in the Login Page](#page-11-0)
- [Making the Sitecore Login Page Available to SSL Requests Only](#page-12-0)
- [Controlling File Upload](#page-13-0)
- [Secure the Telerik Controls](#page-17-0)
- [Protecting Media Requests](#page-18-0)
- [Security and Client RSS Feeds](#page-19-0)
- [Removing Headers from Responses](#page-20-0)
- [Recommended Reading](#page-21-0)

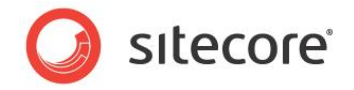

### <span id="page-3-0"></span>**1.1 Introduction**

The Security Hardening Guide is designed to help you make your Sitecore® Experience Platform™ installation as secure as possible.

Sitecore is of course subjected to rigorous testing before each release and any bugs or security threats that may exist are fixed and removed as soon as they are discovered. We also release updates whenever necessary.

However, the way you implement your Sitecore installation has a significant effect on the security of your website.

This document contains details of our best practices and recommendations for ensuring that your Sitecore installation is as secure as possible.

Sitecore is not responsible for the security of any other software products that you use with your website. We strongly recommend that you install *every* available service pack and update for *all* of the software products that you use.

It is important to remember that secure software is a goal that we are constantly trying to achieve but may never reach.

Security is risk management; it is about understanding the risks and concrete threats to your environment and mitigating against them. You must analyze the threats and risks that your installation faces and then do your utmost to secure your installation against these threats.

This document does not describe the Sitecore Security system. For more information about the Sitecore security system, see the *Security Administrators Cookbook*.

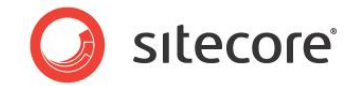

### <span id="page-4-0"></span>**1.2 General Security Information**

Although Sitecore can run on several different operating systems, we recommend that you use the newest operating systems with the most up-to-date security features. Use the Windows update / Automatic update service to keep all your client computers and servers up-to-date with the most recent security updates and service packs.

You should also create a disaster recovery plan to ensure the rapid resumption of services should a disaster occur. The recovery program should include:

- A plan for acquiring new or temporary equipment.
- A plan for restoring backups.
- Testing the recovery plan.

When you use the installation program to install Sitecore, all of the appropriate security settings are set. However, if you install Sitecore from  $a \cdot zip$  file or if you install a website on a server without running the setup.exe, there are a number of settings that you will have to set manually. These settings are described in detail in the *Sitecore CMS Installation Guide*.

### <span id="page-4-1"></span>**1.2.1 Change the Administrator Password**

Before you deploy your Sitecore installation, you *must* change the administrator password to a strong password. Changing the password prevents unauthorized users from using the default password to access the admin account.

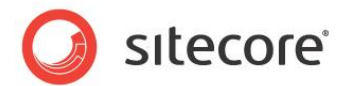

### <span id="page-5-0"></span>**1.3 Limiting Access to .XML, .XSLT, and .MRT Files**

To improve the security of your Sitecore installation, you must edit the web.config file. This file is stored in the \WebSite folder of you installation, for example at C:\Inetpub\wwwroot\YourWebsite\WebSite

To limit access to .XML, .XSLT, and .MRT files:

- 1. Open the web.config file.
- 2. Add the following lines to the <system.webServer><handlers> section:

```
<system.webServer>
   <handlers>
    <!-- Add managed handler for IIS Classic Mode in order to prevent access to files
        Notice: Must correspond to the handlers defined in <httpHandlers> section -
   <add path="*.xml" name="xml Handler (classic)" verb="*" modules="IsapiModule"
scriptProcessor="%windir%\Microsoft.NET\Framework\ v4.0.30319\aspnet_isapi.dll"
resourceType="Unspecified" preCondition="classicMode,runtimeVersionv4.0" />
 <add path="*.xslt" name="xslt Handler (classic)" verb="*" modules="IsapiModule"
scriptProcessor="%windir%\Microsoft.NET\Framework\ v4.0.30319\aspnet_isapi.dll"
resourceType="Unspecified" preCondition="classicMode,runtimeVersionv4.0" />
    <add path="*.config.xml" name="config.xml handler (classic)" verb="*" modules="IsapiModule"
scriptProcessor="%windir%\Microsoft.NET\Framework\ v4.0.30319\aspnet_isapi.dll"
resourceType="Unspecified" preCondition="classicMode,runtimeVersionv4.0" />
     <add path="*.mrt" name="mrt handler (classic)" verb="*" modules="IsapiModule"
scriptProcessor="%windir%\Microsoft.NET\Framework\ v4.0.30319\aspnet_isapi.dll"
resourceType="Unspecified" preCondition="classicMode,runtimeVersionv4.0" />
     <!-- Prevent files from being served in IIS Integrated Mode -->
   <add path="*.xml" verb="*" type="System.Web.HttpForbiddenHandler" name="xml (integrated)"
preCondition="integratedMode"/>
     <add path="*.xslt" verb="*" type="System.Web.HttpForbiddenHandler" name="xslt (integrated)"
preCondition="integratedMode"/>
    <add path="*.config.xml" verb="*" type="System.Web.HttpForbiddenHandler" name="config.xml 
(integrated)" preCondition="integratedMode"/>
     <add path="*.mrt" verb="*" type="System.Web.HttpForbiddenHandler" name="mrt (integrated)"
preCondition="integratedMode"/>
```
3. Add the following lines to the <system.web><httpHandlers> section:

```
<system.web>
  <httpHandlers>
     <!-- Prevent files from being served in IIS Classic Mode -->
    <add path="*.xml" verb="*" type="System.Web.HttpForbiddenHandler" validate="true" />
    <add path="*.xslt" verb="*" type="System.Web.HttpForbiddenHandler" validate="true" />
   <add path="*.config.xml" verb="*" type="System.Web.HttpForbiddenHandler" validate="true" />
    <add path="*.mrt" verb="*" type="System.Web.HttpForbiddenHandler" validate="true" />
```
#### **Sitecore under Windows x64**

If Sitecore is running under Windows x64, you must set the scriptProcessor attribute to the Framework64 folder: scriptProcessor="%windir%\Microsoft.NET\Framework64\....." .

### <span id="page-5-1"></span>**1.3.1 Providing Access to Specific Files**

The above configuration restricts access to all files with described extensions. To allow a specific file path to be accessed in an unrestricted manner (such as  $/$ sitemap.xml), add the following changes:

1. Open the Web.config file.

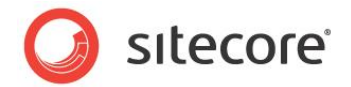

- 2. Add the following line to the <system.webServer><handlers> section: <add path="sitemap.xml" verb="GET" type="System.Web.StaticFileHandler" name="xml allow" />
- 3. Add the following lines to the <system.web><httpHandlers> section: <add path="sitemap.xml" verb="GET" type="System.Web.StaticFileHandler" name="xml allow" />

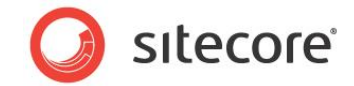

### <span id="page-7-0"></span>**1.4 Protecting Folders in the IIS**

You can improve security by preventing anonymous users from accessing certain key folders.

You should prevent anonymous users from accessing the following folders:

- */App\_Config*
- */sitecore/admin*
- */sitecore/debug*
- */sitecore/shell/WebService*

### <span id="page-7-1"></span>**1.4.1 Limiting Anonymous Access to Folders**

To limit anonymous access to the /App\_Config folder:

- 1. Open the IIS.
- 2. Navigate to the Web Sites\Default Web Site\App Config folder.

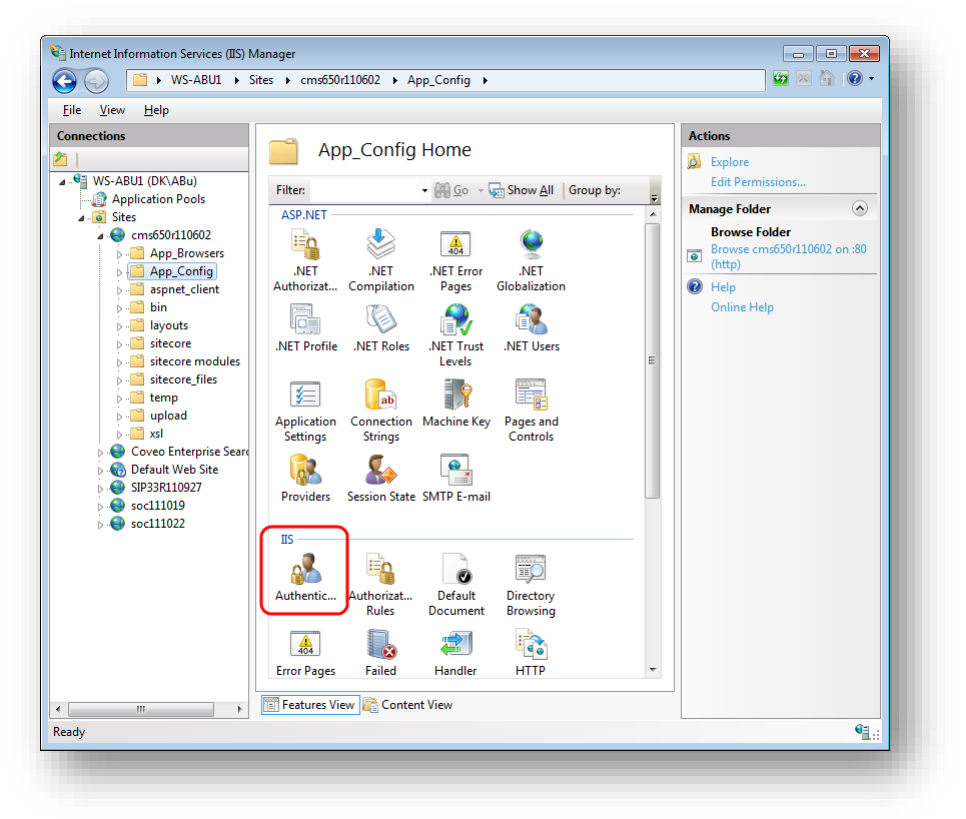

3. In **Features View**, double-click **Authentication**.

*Sitecore® is a registered trademark. All other brand and product names are the property of their respective holders. The contents of this document are the property of Sitecore. Copyright © 2001-2017 Sitecore. All rights reserved.*

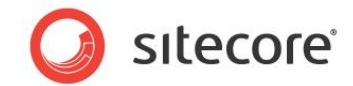

4. In the **Authentication** window, select **Anonymous Authentication** and in the **Actions** panel, click **Disable**.

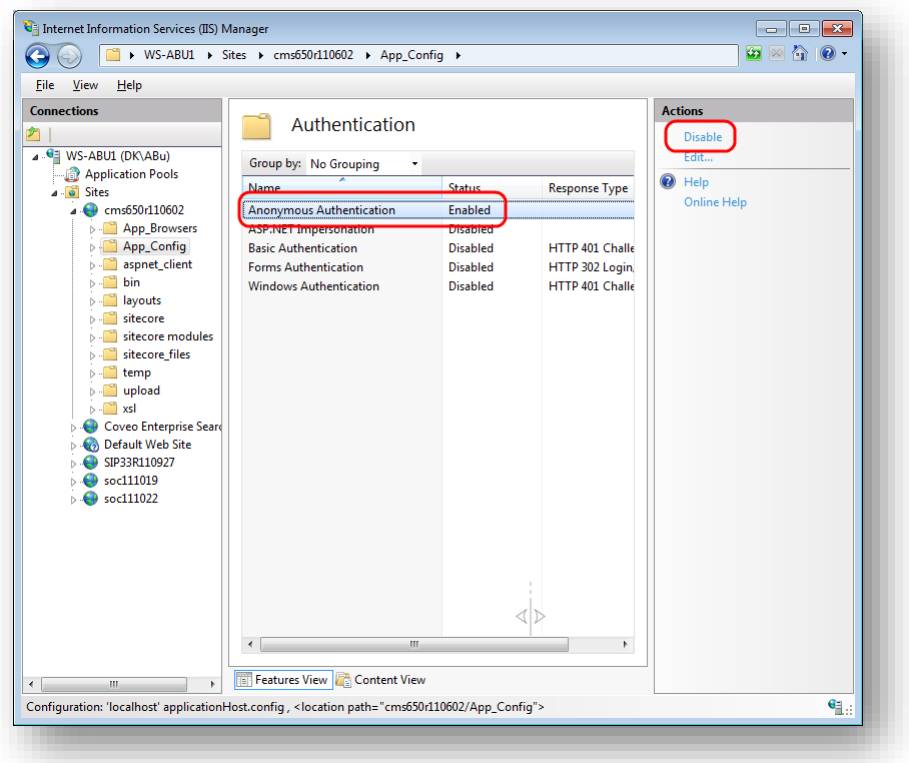

#### 5. Restart IIS.

Repeat this process for the /sitecore/admin, /sitecore/debug and /sitecore/shell/WebService folders.

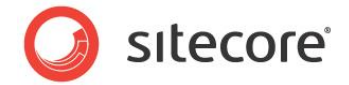

### <span id="page-9-0"></span>**1.5 Restrict Access to Client Interfaces**

To prevent unauthorized access to the Sitecore client interfaces, you must restrict access to the client interfaces on every Sitecore content delivery server.

To restrict access to the client interfaces, we recommend that you implement IP-based security restrictions or disable Anonymous IIS access to the /sitecore/admin, /sitecore/login, /sitecore/shell folders and to the /sitecore/default.aspx page.

The /sitecore/service folder should be excluded from the IIS restrictions because it contains a number of service ASPX pages that are used by Sitecore to report various conditions that can occur in the application, such as, *404 Page Not Found* or *403 Forbidden* to the web client.

However, you can move the files from the /sitecore/service folder to the /sitecore folder. If you move the files, you must also update the following settings in the web.config file:

- ErrorPage
- NoAccessUrl
- NoLicenseUrl
- LayoutNotFoundUrl
- ItemNotFoundUrl
- LinkItemNotFoundUrl

For more information about configuring IP-based security restrictions in IIS 7 and later, see [http://www.iis.net/ConfigReference/system.webServer/security/ipSecurity.](http://www.iis.net/ConfigReference/system.webServer/security/ipSecurity)

For more information about configuring IP-based security restrictions in IIS 6 and earlier, see [http://www.microsoft.com/technet/prodtechnol/WindowsServer2003/Library/IIS/128d26dd-decb-42f9-8efb-](http://www.microsoft.com/technet/prodtechnol/WindowsServer2003/Library/IIS/128d26dd-decb-42f9-8efb-30724d1a2f29.mspx?mfr=true)[30724d1a2f29.mspx?mfr=true.](http://www.microsoft.com/technet/prodtechnol/WindowsServer2003/Library/IIS/128d26dd-decb-42f9-8efb-30724d1a2f29.mspx?mfr=true)

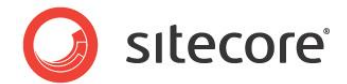

### <span id="page-10-0"></span>**1.6 The Structure of the Website Folder**

You can improve security by placing the following folders outside the website root folder:

- */data*
- */indexes*

After moving the /data folder, you must edit the web.config file to point to the new location. You must also configure permissions for ASP.NET requests. For more information, see the section *File System Permissions for ASP.NET Requests* in the *CMS Installation Guide*.

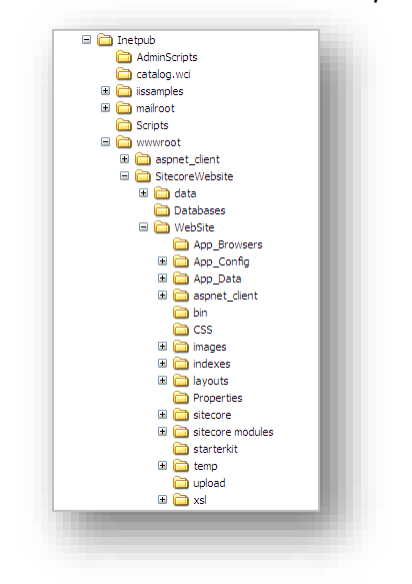

You can install Sitecore using:

- The installation program.
- A .zip file.

#### **Using the Installation Program**

If you use the installation program to install Sitecore, the /data folder is created outside the website root folder and the web.config file is edited to point to this location. The  $/$ indexes folder is placed in the /data folder.

This is the recommended configuration and you don't need to make any changes.

#### **Using a .zip File**

If you use a .zip file to install Sitecore, the data folder is created outside the website root folder, but the web.config file is not edited to point to this location. The /indexes folder is placed in the /data folder. When you run Sitecore for the first time, it creates another data folder in the /WebSite folder.

We therefore recommend that you edit the web.config file to point to the correct location.

The web.config file should look like this:

```
 <sitecore database="SqlServer">
  <sc.variable name="dataFolder" value="C:\Inetpub\wwwroot\SitecoreWebsite\data\" />
  <sc.variable name="mediaFolder" value="/upload" />
  <sc.variable name="tempFolder" value="/temp" />
```
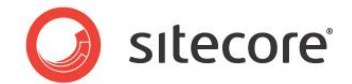

### <span id="page-11-0"></span>**1.7 Turn off Auto Complete of Username in the Login Page**

You can specify that Sitecore should not complete the username of users automatically when they log in. This is useful, for example, if you do not want user names to be disclosed when content authors log into Sitecore on a shared or public computer. In addition, you can disable the Remember me checkbox.

- To disable auto complete of user names, open the web.config file and set the Login.DisableAutoComplete setting to true. This disables autocomplete on the Sitecore login forms on the /sitecore/login/default.aspx and /sitecore/admin/login.aspx pages.
- To disable the Remember me checkbox on the login page, open the web.config file and set the Login.DisableRememberMe setting to true. This also ignores any existing Remember Me cookies, and all users have to log in again.

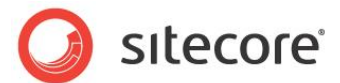

### <span id="page-12-0"></span>**1.8 Making the Sitecore Login Page Available to SSL Requests Only**

You can configure the Sitecore CMS to use only SSL requests for the Sitecore login page.

Create a custom redirect processor that will redirect from *http://hostname/sitecore/login* to *https://hostname/sitecore/login*, and redirect all other pages from *https* to *http*.

#### Use the following code as an example:

```
public class SslLogin
            {
                 public void Process(PipelineArgs args)
                {
                     string absUrl = HttpContext.Current.Request.Url.AbsoluteUri;
                     string localUrl = HttpContext.Current.Request.Url.LocalPath;
                    if (localUrl.StartsWith("/sitecore/login") && absUrl.StartsWith("http://") 
&& !Context.IsLoggedIn)
                    {
                        HttpContext.Current.Response.Redirect(absUrl.Replace("http://", 
"https://");
                         return;
                    }
                     if (!localUrl.StartsWith("/sitecore/login") && absUrl.StartsWith("https://") 
&& Context.IsLoggedIn)
                    {
                        HttpContext.Current.Response.Redirect(absUrl.Replace("https://", 
"http://");
                    }
                }
            }
```
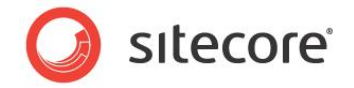

### <span id="page-13-0"></span>**1.9 Controlling File Upload**

You can strengthen security of your Sitecore installation by controlling access to files that are uploaded by the users.

### <span id="page-13-1"></span>**1.9.1 Deny Execute Permissions on the Upload Folder**

If you allow users to modify the content of the /upload folder, you also give them the permission to place scripts and executable programs in the folder. Executing these scripts and programs can cause an unexpected behavior on the server. You must therefore prevent an uploaded file from being executed on the server side when a user attempts to download it.

We recommend that you deny permissions to run scripts and executable files in the /upload folder.

#### **Note**

You only need to perform this step if your configuration allows content authors to place files directly to the /upload folder. For example, if you use a shared directory or FTP server, content authors can quickly place a lot of media in the media library.

<span id="page-13-2"></span>For more information about *Execute* permission in IIS, see [http://support.microsoft.com/kb/313075.](http://support.microsoft.com/kb/313075)

#### **Denying Execute Permission in IIS**

You must deny both *Script* and *Execute* permission to the upload folder.

1. Navigate to the  $/\text{upload}$  folder for the database that you are interested in.

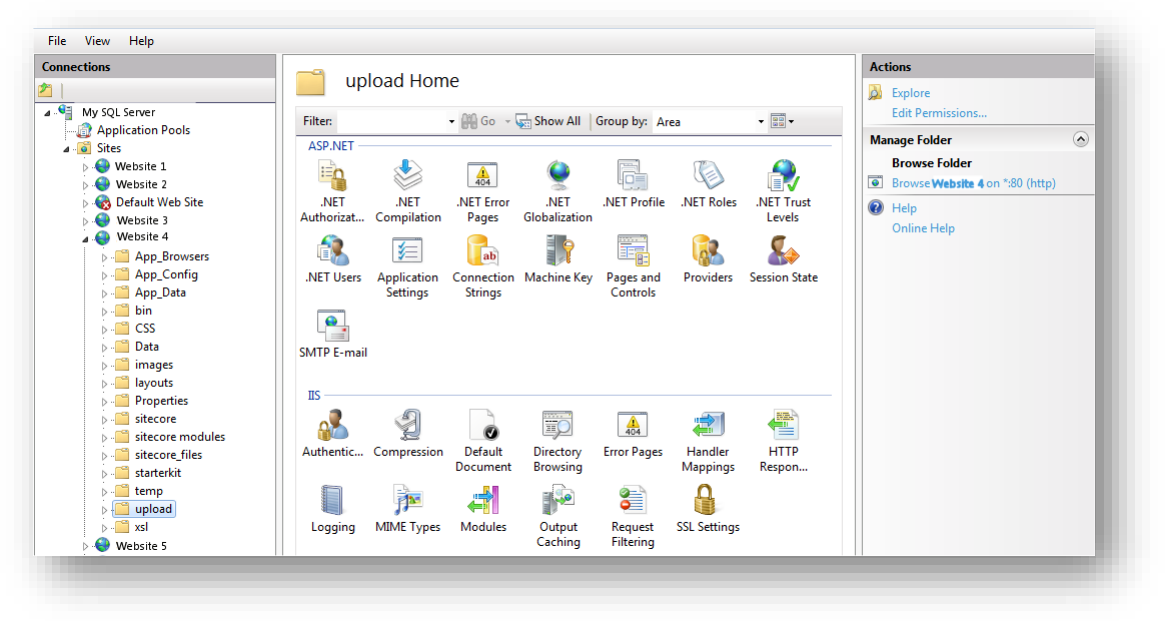

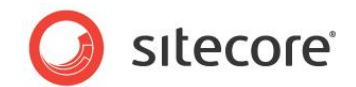

2. Select the /upload folder and click **Handler Mappings** and then in the **Actions** pane, click **Edit Feature Permissions**.

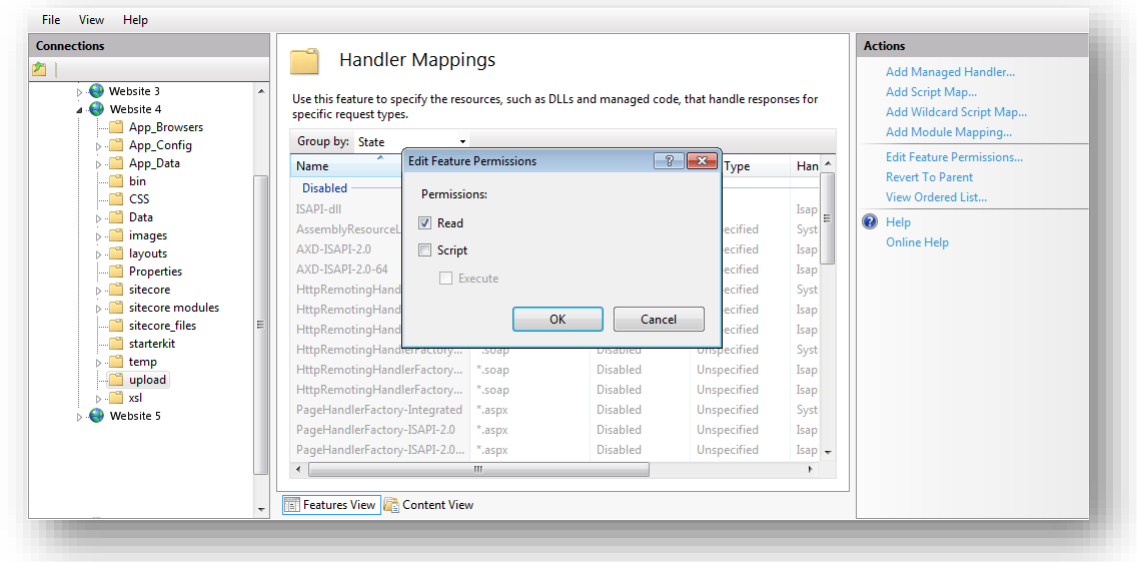

3. In the **Edit Feature Permissions** dialog box, clear the **Script** and **Execute** check boxes.

#### <span id="page-14-0"></span>**Prevent Users from Uploading Files to the Temp Folder**

You should also deny users *Script* and *Execute* permission to the /temp folder. This prevents them from uploading files to the  $/$ temp folder.

#### **Note**

This step is primarily needed if your configuration allows content authors to place files directly to the /temp folder using a shared directory or a FTP server. But we recommend that you perform this step in any case to avoid potential security problems if .aspx files for some reason end up being saved in the /temp folder (for example from custom code).

### <span id="page-14-1"></span>**1.9.2 Disabling the Upload Watcher**

We recommend that you disable **Upload Watcher** and thereby ensure that the only way to upload files is from the **Media Library**. This ensures that you can only upload files from within the Sitecore client and have control over the files that are uploaded.

When Upload Watcher is disabled, files that are placed in the /upload folder are not automatically uploaded to the **Media Library**.

To disable the **Upload Watcher**, remove the following line from the <modules> section of the Web.config file.

```
 <system.webServer>
    <modules>
      <remove name="ScriptModule"/>
      <add type="Sitecore.Nexus.Web.HttpModule,Sitecore.Nexus" name="SitecoreHttpModule"/>
       <add type="Sitecore.Resources.Media.UploadWatcher, Sitecore.Kernel" 
name="SitecoreUploadWatcher"/>
```
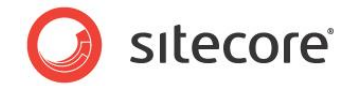

### <span id="page-15-0"></span>**1.9.3 The Upload Filter Tool**

If you want to have complete control and prevent users from uploading certain file types, you should use the **Upload Filter** tool.

The **Upload Filter** tool lets you prevent certain file types from being uploaded, for example .exe, .dll, and so on.

You can download the [Upload Filter tool](http://sdn.sitecore.net/Reference/Sitecore%206/Security%20Hardening%20Guide.aspx)  $-$  Upload Filter-1.0.0.2.zip - from the Sitecore Developer Network where it is available as a Sitecore package file along with this Security Hardening Guide.

The Sitecore package contains the following files:

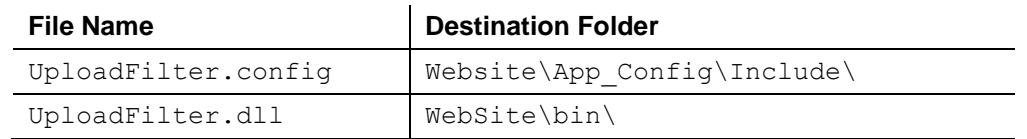

### <span id="page-15-1"></span>**Installing the Upload Filter Tool**

You must install the Sitecore package file before you can use the **Upload Filter** tool.

To install Upload Filter tool:

- 1. In the **Sitecore Desktop**, click **Sitecore**, **Control Panel**.
- 2. In the **Sitecore Control Panel**, click **Administration**, **Install a Package**.
- 3. The wizard will guide you through the installation process.

### <span id="page-15-2"></span>**Configuring the Upload Filter Tool**

After you install the package, you must configure the tool.

#### To configure the **Upload Filter** tool:

1. Open the UploadFilter.config file.

```
<processors>
       <uiUpload>
          <processor mode="on" type="Sitecore.Pipelines.Upload.CheckExtension, 
Sitecore.UploadFilter" patch:before="*[1]">
               <param desc="Allowed extensions (comma separated)"></param>
               <param desc="Blocked extensions (comma separated)">exe,dll</param>
           </processor> 
       </uiUpload>
</processors>
```
2. In the Allowed extensions parameter, enter a comma-separated list of the file extension types that can be uploaded.

#### Or

In the Blocked extensions parameter, enter a comma-separated list of the file extension types that cannot be uploaded.

You must enter the file extension without the dot.

#### **Important**

If you set the Allowed extensions parameter, the Blocked extensions parameter is ignored.

*Sitecore® is a registered trademark. All other brand and product names are the property of their respective holders. The contents of this document are the property of Sitecore. Copyright © 2001-2017 Sitecore. All rights reserved.*

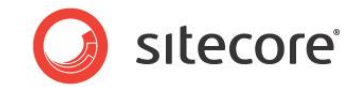

3. If you try to upload a file type that is on the blocked list, you see the following message:

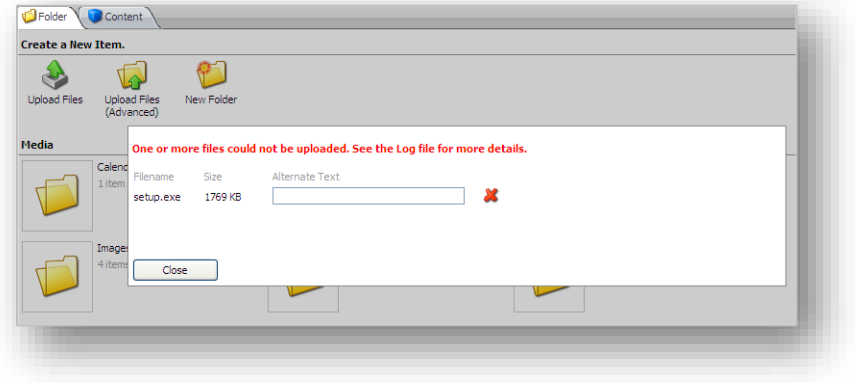

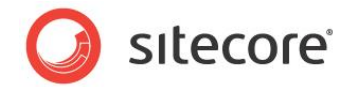

### <span id="page-17-0"></span>**1.10 Secure the Telerik Controls**

Sitecore uses some UI controls from Telerik. These controls are only used in a Content Management environment.

#### **Important**

You *must* first apply this [critical security hotfix.](https://kb.sitecore.net/articles/978654)

To reduce the attack surface area:

1. In all non-Content Management environments, in the web.config file, remove the following nodes:

<add name="Telerik Web UI DialogHandler aspx" verb="\*" preCondition="integratedMode" path="Telerik.Web.UI.DialogHandler.aspx" type="Telerik.Web.UI.DialogHandler" />

<add name="Telerik Web UI SpellCheckHandler axd" verb="\*" preCondition="integratedMode" path="Telerik.Web.UI.SpellCheckHandler.axd" type="Telerik.Web.UI.SpellCheckHandler" />

<add name="Telerik\_Web\_UI\_WebResource\_axd" verb="\*" preCondition="integratedMode" path="Telerik.Web.UI.WebResource.axd" type="Telerik.Web.UI.WebResource" />

2. In a Content Management environment, you must configure the encryption key that is used to secure the Telerik upload control.

In the web.config file, in the appSettings section, create a node for the Telerik configuration encryption keys:

#### For example:

```
<appSettings>
<add key="Telerik.AsyncUpload.ConfigurationEncryptionKey" 
value="YOUR ENCRYPTION KEY HERE" />
<add key="Telerik.Upload.ConfigurationHashKey" value="YOUR_ENCRYPTION_KEY_HERE" />
<add key="Telerik.Web.UI.DialogParametersEncryptionKey" value="YOUR ENCRYPTION KEY HERE"
/>
</appSettings>
```
Replace the "YOUR\_ENCRYPTION\_KEY\_HERE" placeholder text with a string of characters that are used to secure the Telerik controls.

The string should be a set of random characters and numbers, with a maximum length of 256 characters. We recommend that you use a minimum of 32 characters.

For more information, see the [Telerik documentation.](http://docs.telerik.com/devtools/aspnet-ajax/controls/asyncupload/security)

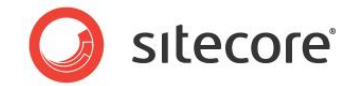

### <span id="page-18-0"></span>**1.11 Protecting Media Requests**

To use the Sitecore media request protection feature optimally and make your solution more secure, open the /App\_Config/Include/Sitecore.Media.RequestProtection.config file and change the Media.RequestProtection.SharedSecret setting to a random string.

In a multi-server setup, you must use the same value for the

Media.RequestProtection.SharedSecret setting on every server. This ensures that dynamic image scaling will work correctly when the image URL is generated by one server and the request is handled by a different server.

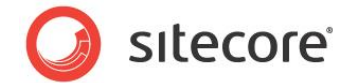

### <span id="page-19-0"></span>**1.12 Security and Client RSS Feeds**

RSS technology is designed so that users who follow an RSS link can come directly to the item specified in the URL of the RSS feed. Most RSS readers do not support authentication. This means that users who subscribe to Sitecore client RSS feeds have direct access to the item specified in the URL of the RSS feed and do not have to identify themselves to the Sitecore security system when they view the RSS feed. However, the Sitecore security system verifies that they are authorized users when they try to perform any actions associated with the client feed.

If someone else gains access to the URL of the RSS feed:

- They *can* follow the link and view all the content contained in the RSS feed even though their own security permissions do not give them access to this item.
- They *cannot* perform any actions on the content.
- They *cannot* view any other content.
- They *cannot* gain access to the username or password of the original owner of the RSS feed.
- They *cannot* modify the link to gain access to any other content.

#### **Important**

Sitecore users should not share RSS feeds.

### <span id="page-19-1"></span>**1.12.1 Disabling Client RSS Feeds**

If your Sitecore installation contains sensitive information that you want to protect, you can disable Sitecore client RSS feeds.

To disable Sitecore client feeds:

- 1. Open the web.config file.
- 2. Locate the <httpHandlers> section. Depending on your IIS pool, this section may be called Handlers.
- 3. Remove the following handler:

```
<add verb="*" path="sitecore_feed.ashx" 
type="Sitecore.Shell.Feeds.FeedRequestHandler, Sitecore.Kernel"/>
```
Removing this handler disables all the client feeds that are available inside Sitecore. However, any public RSS feeds that you have created are still available to Website visitors.

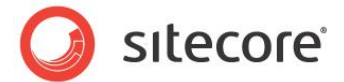

### <span id="page-20-0"></span>**1.13 Removing Headers from Responses**

You can improve security and save a small amount of bandwidth by removing header information from each response sent by your web site.

These headers contain a number of infrastructure details about the framework used on your website that you do not need to publicize.

You can easily remove:

- The X-Aspnet-Version HTTP header.
- The X-Powered-By HTTP header.
- The X-AspNetMvc-Version HTTP header.

### <span id="page-20-1"></span>**1.13.1 Removing the X-Aspnet-Version HTTP Header**

By removing the X-Aspnet-Version HTTP header information from each web page, you save a little bandwidth and ensure that you are not publicizing which version of ASP.NET you are using.

To remove the X-Aspnet-Version HTTP header from each response from ASP.NET, add the following to the web.config file.

```
 <system.web>
   <httpRuntime enableVersionHeader="false" />
 </system.web>
```
For more information about removing the X-Aspnet-Version HTTP header, see [http://www.dotnetperls.com/x-aspnet-version.](http://www.dotnetperls.com/x-aspnet-version)

### <span id="page-20-2"></span>**1.13.2 Removing the X-Powered-By HTTP Header**

By removing the X-Powered-By HTTP header, you are not publicizing which version of ASP.NET you are using.

To remove the X-Powered-By HTTP header from each response from ASP.NET, add the following to the web.config file.

```
 <system.webServer>
  <httpProtocol>
    <customHeaders>
       <remove name="X-Powered-By" />
     </customHeaders>
   </httpProtocol>
 </system.webServer>
```
### <span id="page-20-3"></span>**1.13.3 Removing the X-AspNetMvc-Version HTTP Header**

By removing the X-AspNetMvc-Version HTTP header, you are not publicizing which version of ASP.NET MVC you are using.

To remove the X-AspNetMvc-Version HTTP header, add the following to the Application Start method in the Global.asax.cs file:

```
protected void Application Start(object sender, EventArgs e)
\left\{ \begin{array}{c} \end{array} \right\} MvcHandler.DisableMvcResponseHeader = true;
     // RegisterRoutes etc... and other stuff
 }
```
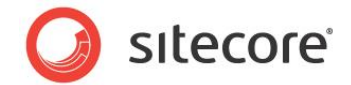

### <span id="page-21-0"></span>**1.14 Recommended Reading**

For information about how to make Sitecore more secure, we recommend that you read the following documents:

Sitecore Installation Guide.

<http://sdn.sitecore.net/Products/Sitecore%20V5/Sitecore%20CMS%207/Installation.aspx>

- The upgrade instructions for the Sitecore version you are upgrading from.
- The web.config changes documentation for the Sitecore version you are upgrading to.

### <span id="page-21-1"></span>**1.14.1 Other Resources**

For more information about SQL Server security, visit:

<http://technet.microsoft.com/en-us/library/bb545450.aspx>

[http://www.microsoft.com/en-us/sqlserver/solutions-technologies/mission-critical-operations/security-and](http://www.microsoft.com/en-us/sqlserver/solutions-technologies/mission-critical-operations/security-and-compliance.aspx)[compliance.aspx](http://www.microsoft.com/en-us/sqlserver/solutions-technologies/mission-critical-operations/security-and-compliance.aspx)

For more information about security in general, visit the Microsoft Security TechCenter:

<span id="page-21-2"></span><http://technet.microsoft.com/en-us/security/default.aspx>

#### **MongoDB**

Mongo DB is secure at the network level by default.

However, Sitecore recommends that customers follow MongoDB's best practices to harden their installation.

For more information about MongoDB security, visit:

<http://www.mongodb.com/blog/post/mongodb-security-best-practices>

[http://docs.mongodb.org/manual/administration/security/?\\_ga=1.171844135.606011462.1424169294](http://docs.mongodb.org/manual/administration/security/?_ga=1.171844135.606011462.1424169294)